## **PANDUAN PENDAFTARAN PADA SISTEM E-LEARNING UNTUK MAHASISWA**

Sistem e-Learning Unila dapat digunakan oleh mahasiswa Universitas Lampung dengan syarat memiliki login SIAKAD dan login e-learning. Untuk mendapatkan login elearning anda harus melakukan pendaftaran, berikut langkah-langkah yang dapat anda ikuti :

A. Melakukan Pendaftaran User

 Untuk dapat menggunakan e-learning pertama kali anda harus melakukan pendaftaran dengan langkah-langkah sebagai berikut :

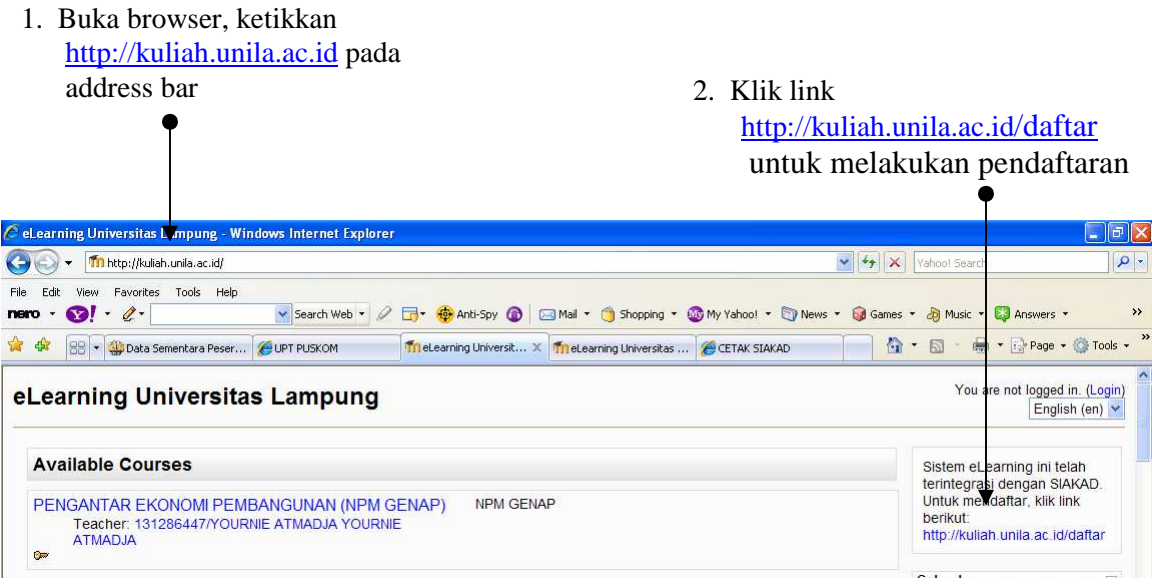

Kemudian akan muncul tampilan seperti dibawah ini :

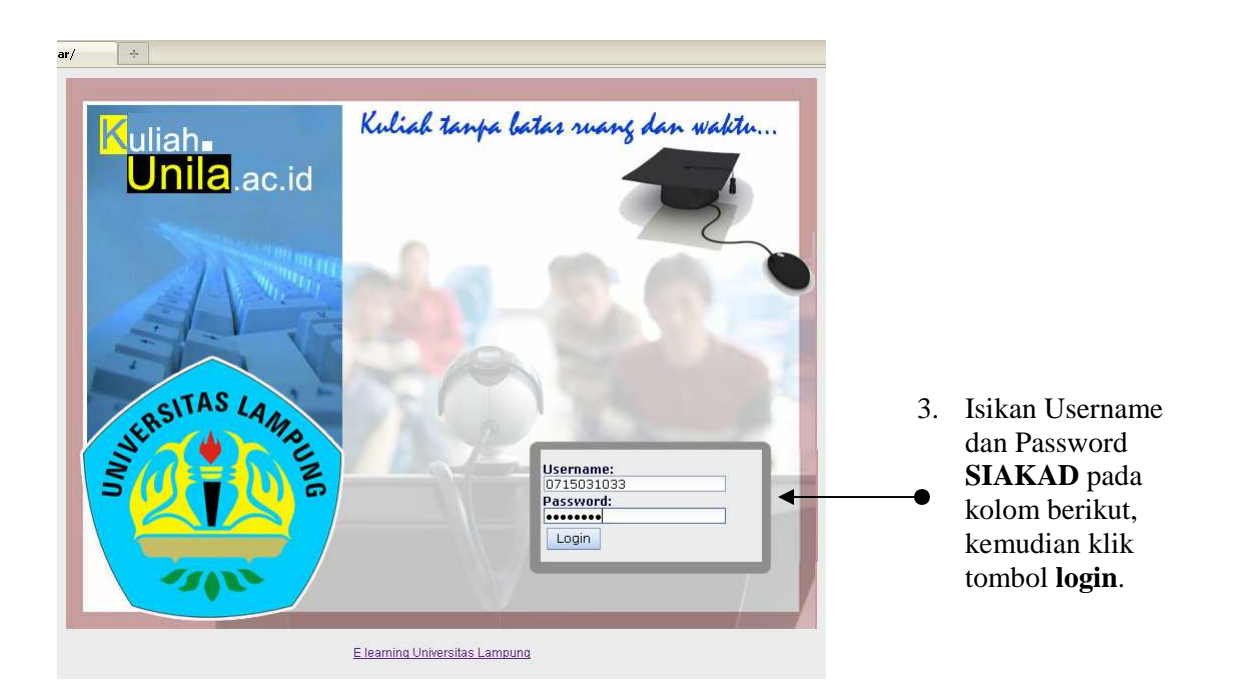

Tampilan di bawah ini menunjukkan bahwa login berhasil dilakukan

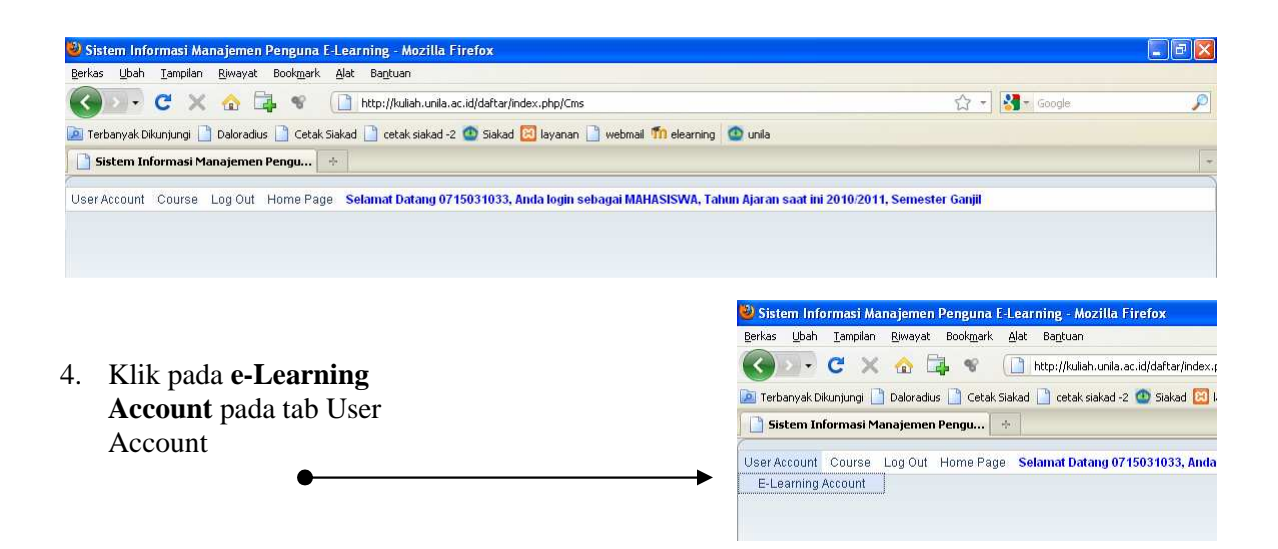

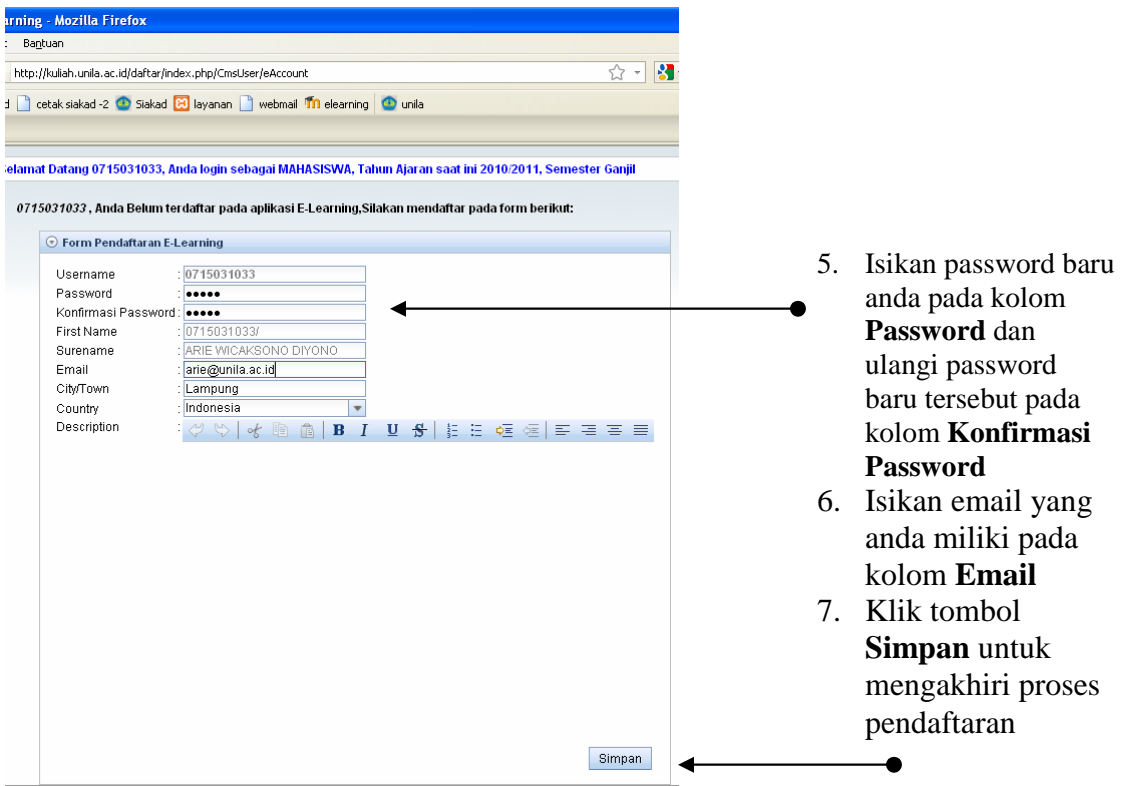

B. Mengganti Password

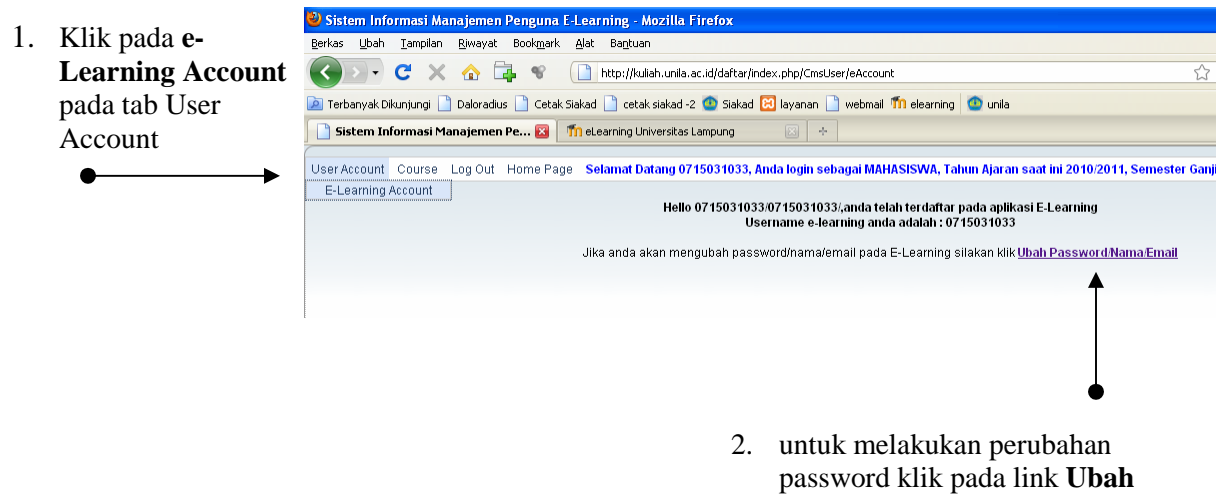

**Password/Nama/Email**

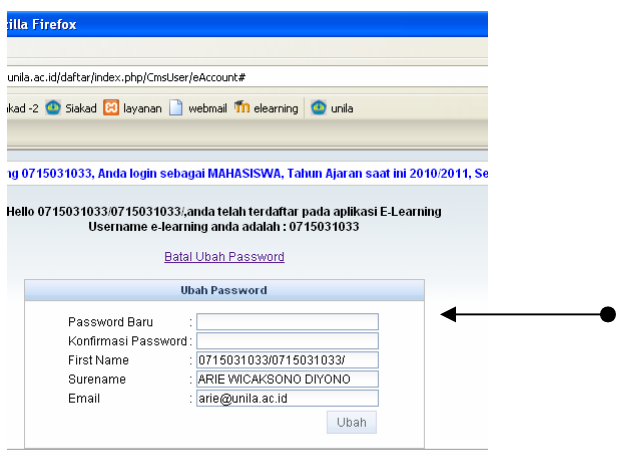

- 3. Form disamping dapat digunakan untuk merubah password dan email
- 4. Klik **Ubah** untuk memproses perubahan.

<sup>1</sup> Sistem Informasi Manajemen Penguna E-Learning - Mozilla Firefox<br>Berkas - Ubah - Tampilan - Biwayat - Bookmark - Alat - Bantuan C X & D http://kuliah.unila.ac.id/daftar/index.p

- C. Mendaftar Mata Kuliah
- Terbanyak Dikunjungi | Daloradius | Cetak Siakad | cetak siakad -2 (D Siakad 21 L Sistem Informasi Manajemen Pengu... | + | 1. Klik **Manage E-Learning**  User Account Course Log Out Home Page Selamat Datang 0715031033, Anda **Course** pada tab Course Manage E-Learning Course

Matakuliah yang muncul pada tampilan ini sesuai dengan Kartu Rencana Studi (KRS) yang diisi mahasiswa pada waktu pengisian KRS SIAKAD Online.

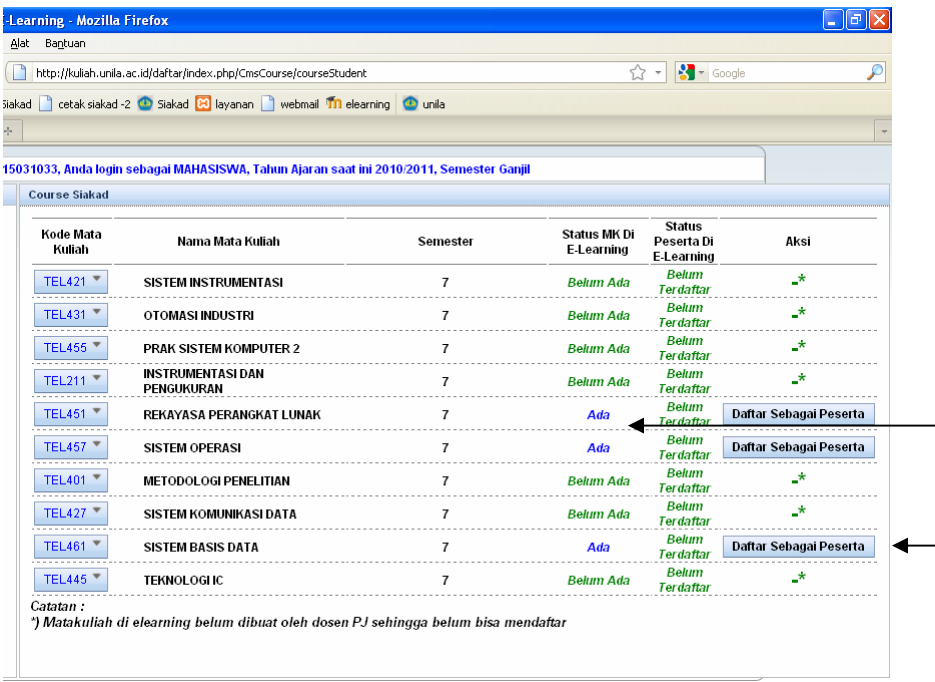

2. Pilih matakuliah yang berstatus **Ada** yang menandakan bahwa matakuliah tersebut terdaftar pada e-learning 3. Klik tombol

 $\bullet$ 

 $\bullet$ 

**Daftar Sebagai Peserta** pada matakuliah yang anda pilih

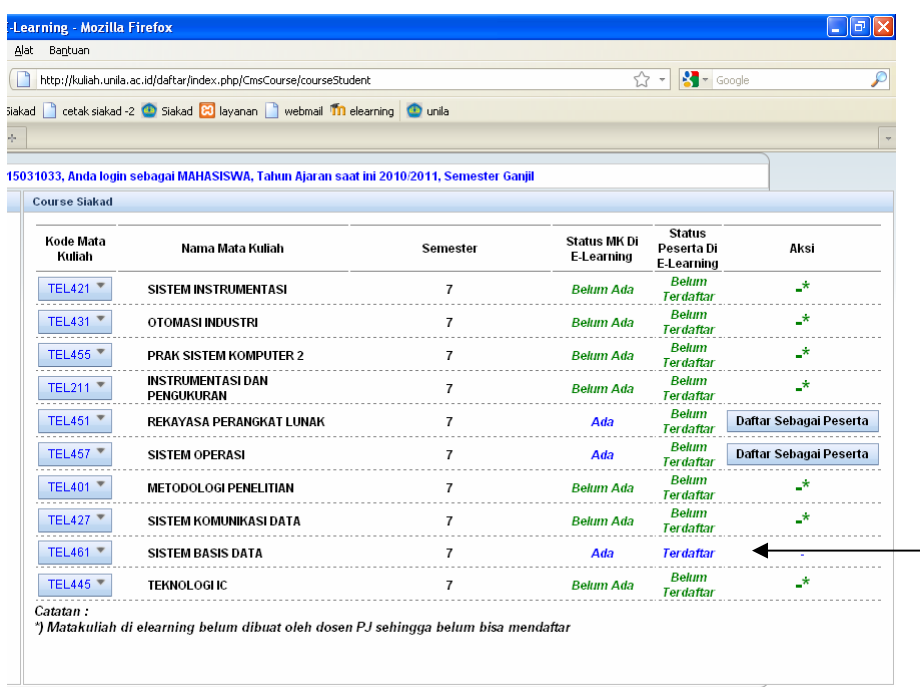

4. Status peserta anda di elearning pada matakuliah tersebut berubah dari Belum Terdaftar menjadi  $\bullet$ **Terdaftar**

Untuk mengakhiri proses pendaftaran, silakan klik tab **Log Out** pada gambar dibawah ini :

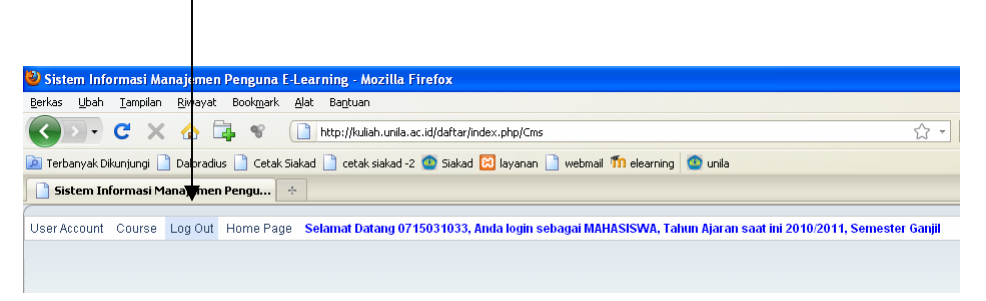

## D. Memulai Menggunakan Sistem e-Learning

2. Ketikkan alamat http://kuliah.unila.ac.id pada address bar 1. Klik link **Log In** 

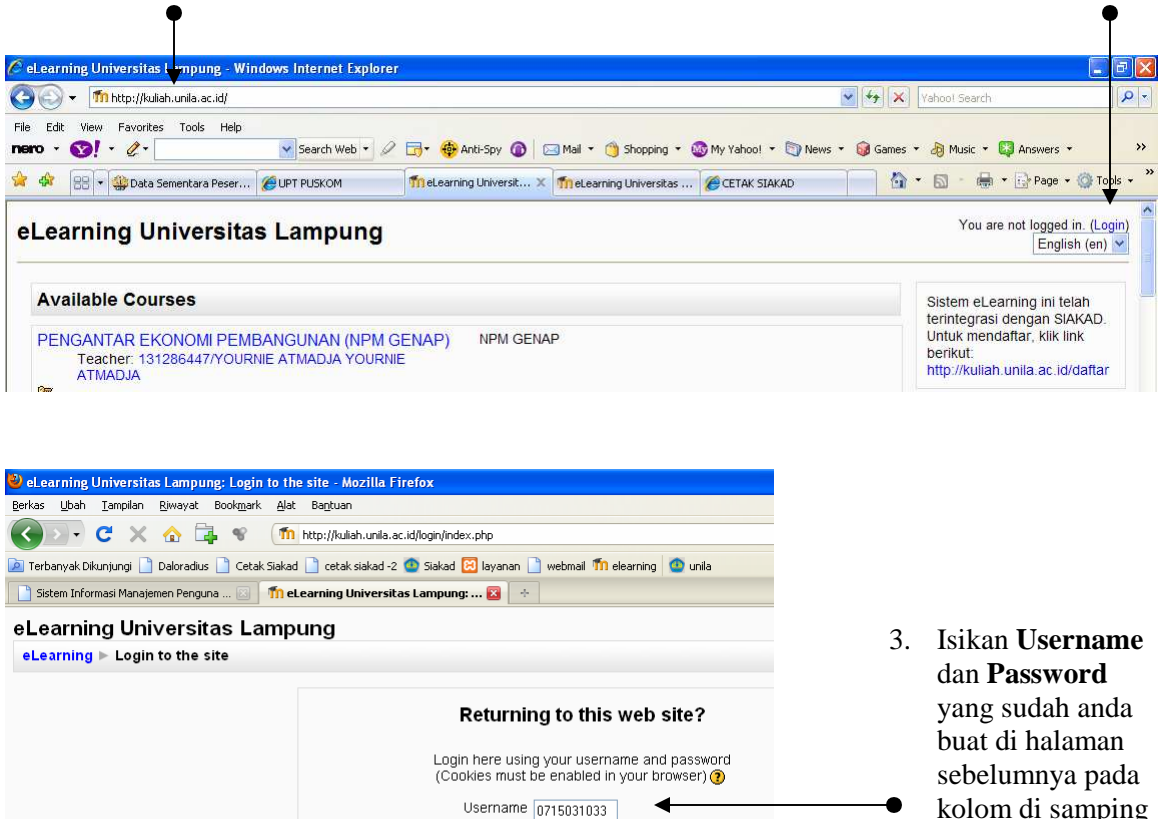

Password **CONCORD** 

Some courses may allow quest access Login as a guest Forgotten your username or password? Yes, help me log in

 $\vert$  Login  $\vert$ 

kolom di samping 4. Kemudian klik tombol **Login**

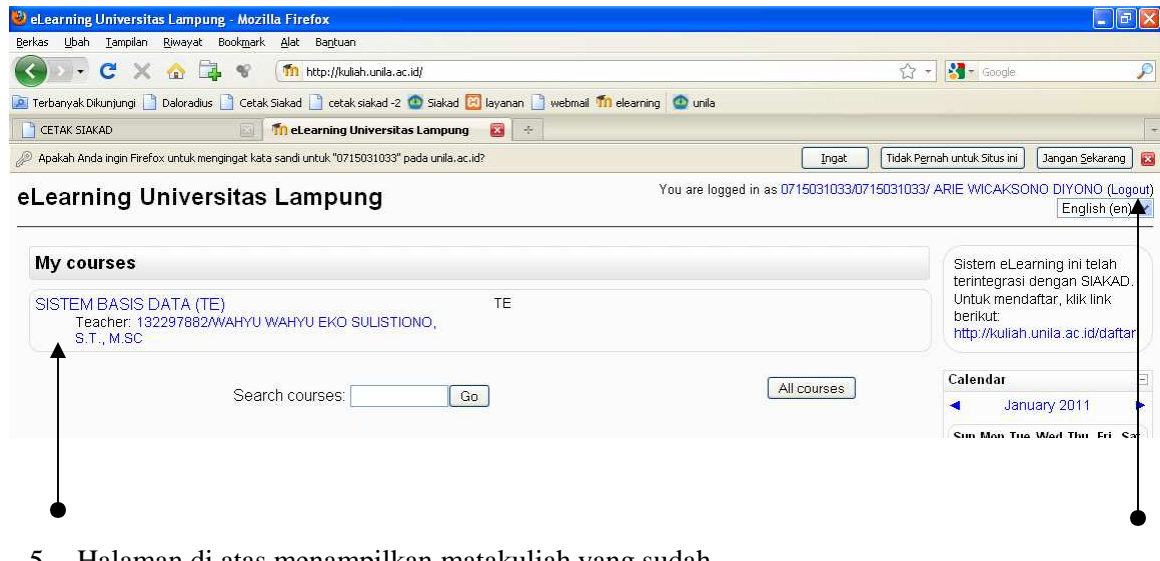

- 5. Halaman di atas menampilkan matakuliah yang sudah anda pilih pada halaman pendaftaran matakuliah, klik pada nama matakuliah untuk membuka.
- 6. Klik link **Logout** untuk keluar dari sistem